# <span id="page-0-0"></span>**Utilizzo del registro on line Nuvola**

Benvenuti nella guida all'utilizzo del registro elettronico Nuvola. Potete leggere tutta la guida o andare direttamente agli argomenti di vostro interesse cliccando sui link nel sommario:

- [Accedere al Registro On Line](#page-1-0) Nuvola;
- **E [Giustificare in anticipo](#page-2-0) un'assenza o un'entrata o un'uscita fuori orario;**
- [Giustificare assenze,](#page-4-0) ritardi ed uscite anticipate dopo che sono avvenuti;
- [Inviare documenti](#page-6-0) (certificati, compiti, attestati...) ai docenti;
- Visualizzare gli [argomenti](#page-8-0) delle lezioni e i [compiti](#page-8-0) assegnati;
- Visualizzare [avvisi e comunicazioni](#page-10-0) da parte dei docenti;
- Consultare le [Circolari](#page-12-0) inviate dalla scuola;
- Controllare le [valutazioni;](#page-13-0)
- Verificare se ci sono [note;](#page-17-0)
- Visualizzare e scaricare [Documenti di](#page-18-0) valutazione;
- Accertarsi se ci sono [prossimi appuntamenti,](#page-19-0) eventi, compiti in classe...;
- **Prenotare/disdire [colloqui](#page-20-0) con gli insegnanti;**

<span id="page-1-0"></span>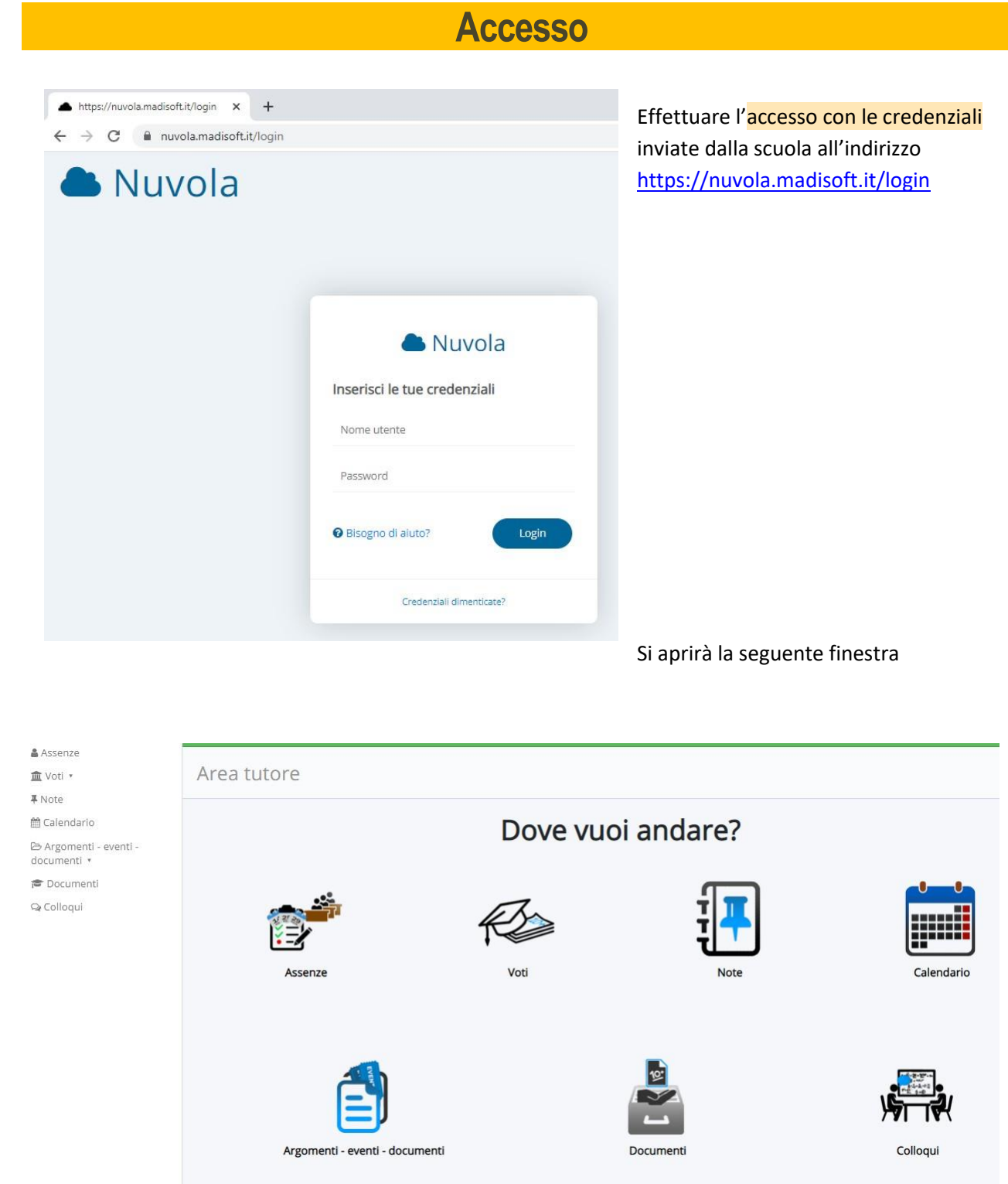

# <span id="page-2-0"></span>**Assenze, ritardi ed usciteanticipate**

Per giustificare un'assenza (un ritardo o un'uscita fuori orario) **prima** che l'alunno torni a scuola o prima che si verifichi l'entrata posticipata o anticipata selezionare ASSENZE

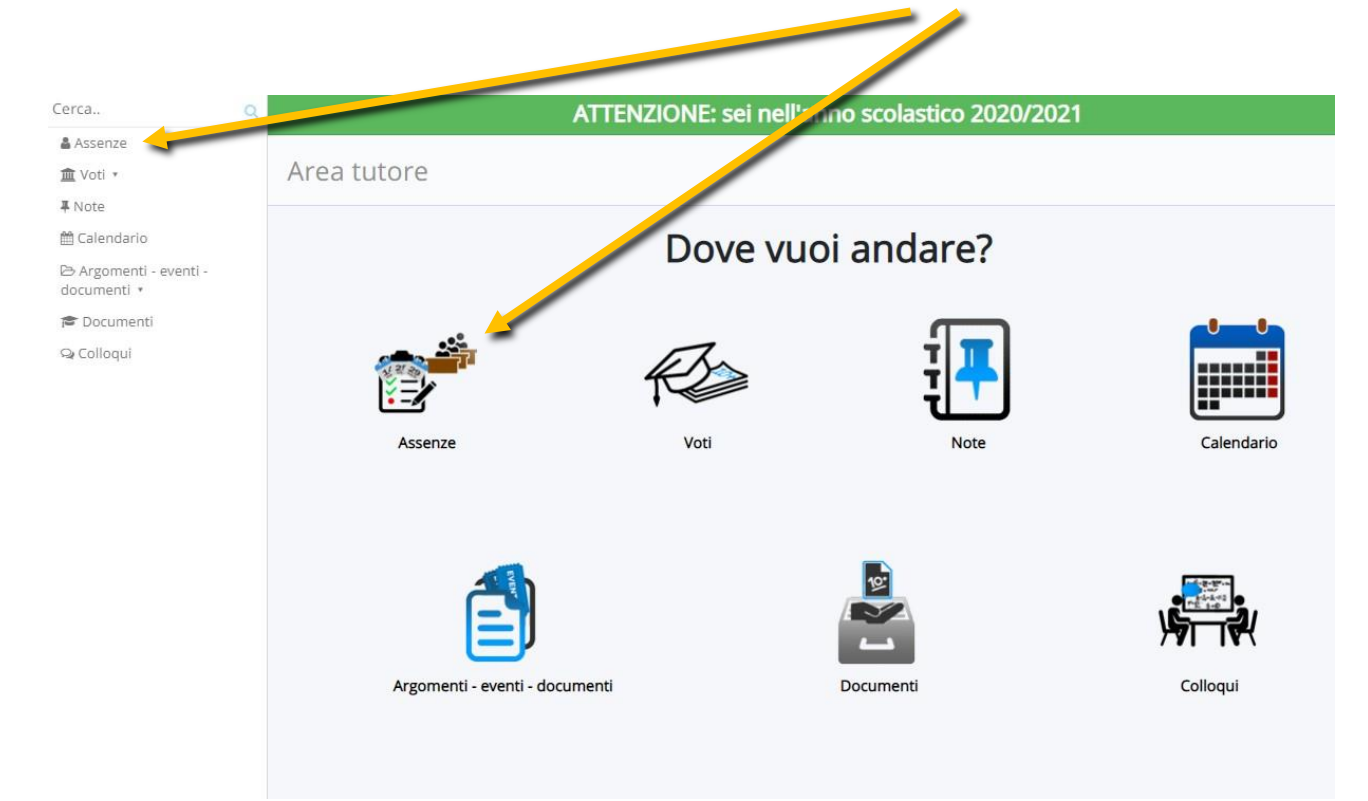

#### Cliccare sul pallino corrispondente alla data che interessa

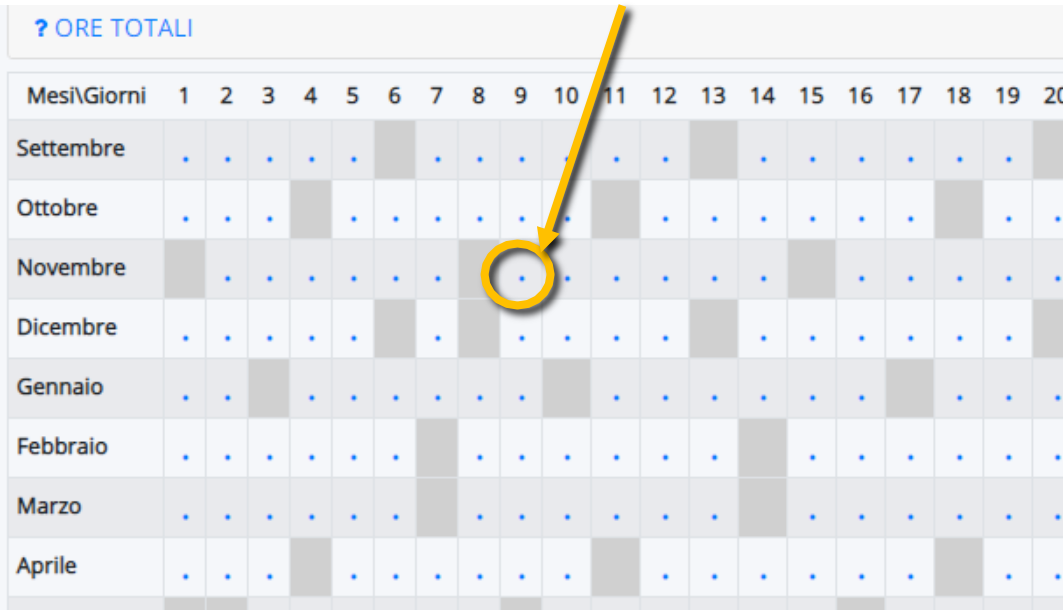

### Compilare e salvare.

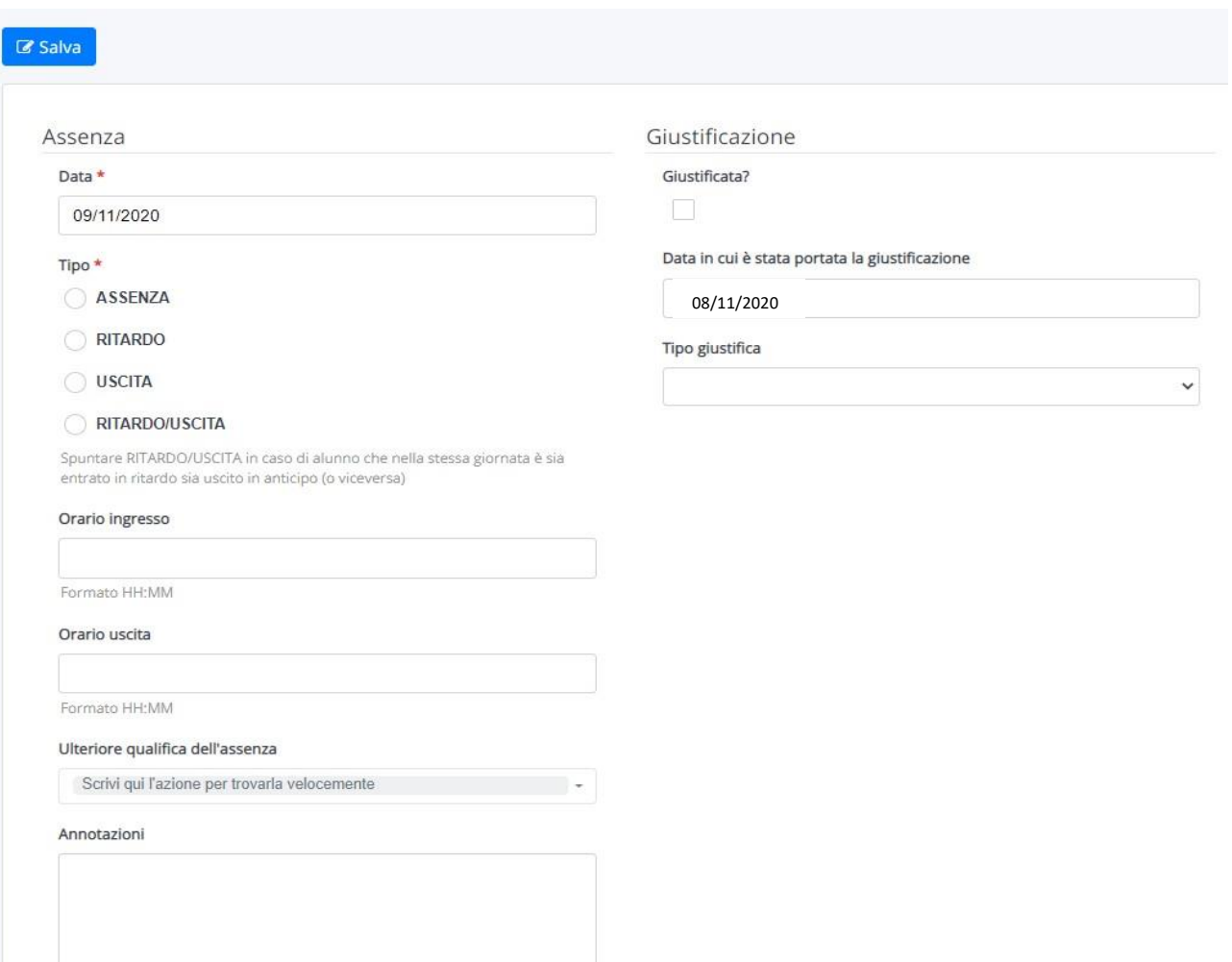

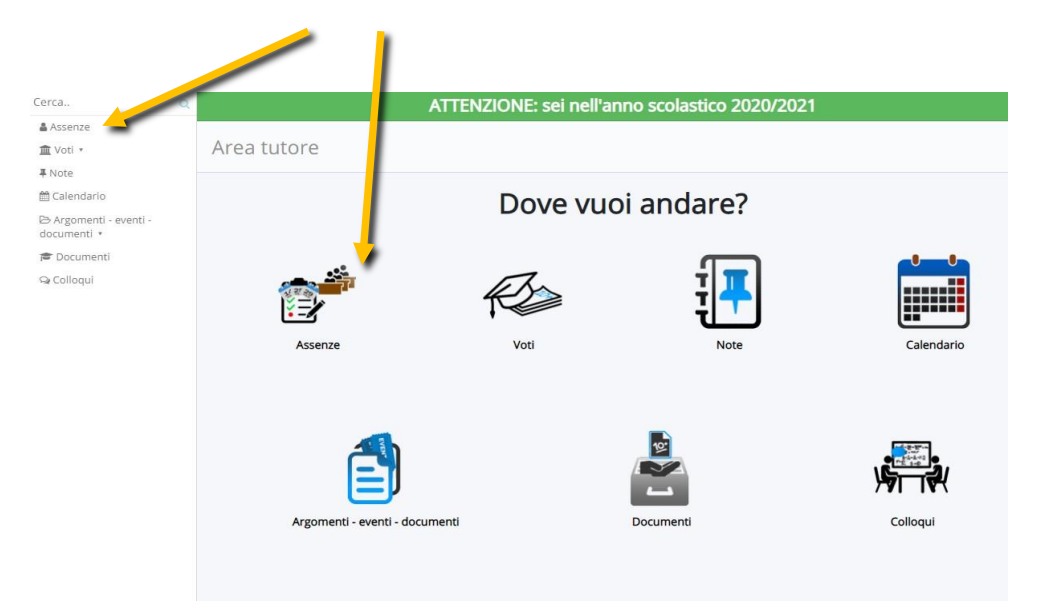

### <span id="page-4-0"></span>Per visionare e giustificare un'assenza **già avvenuta** o un ritardo, cliccare su ASSENZE

#### Individuare l'assenza non ancora giustificata o il ritardo

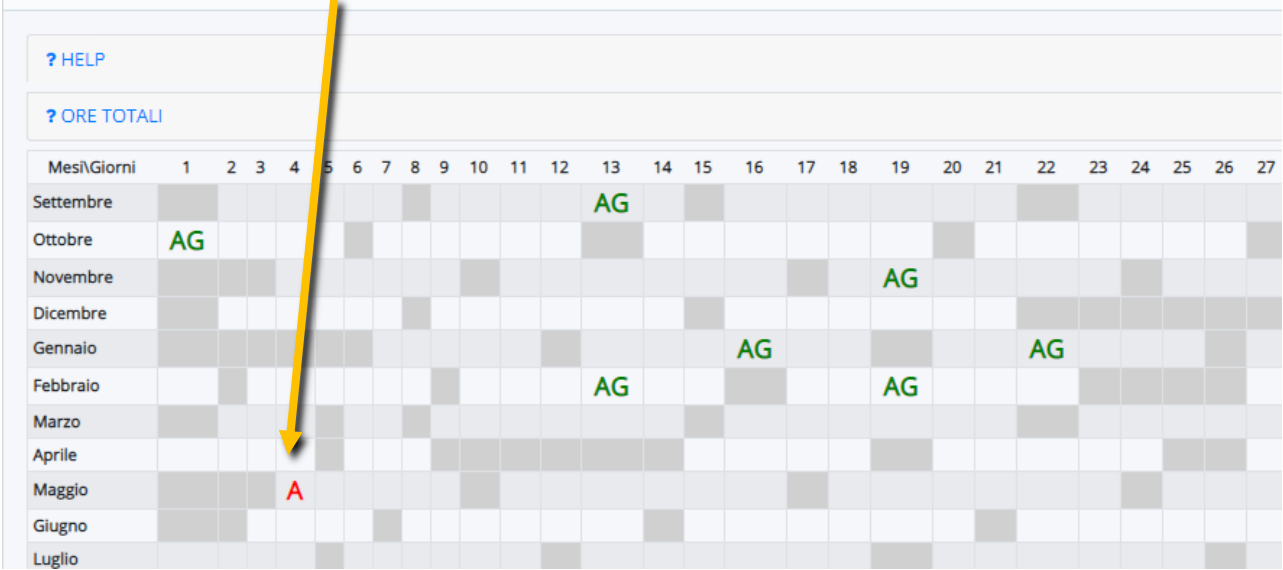

#### Cliccare sull'assenza

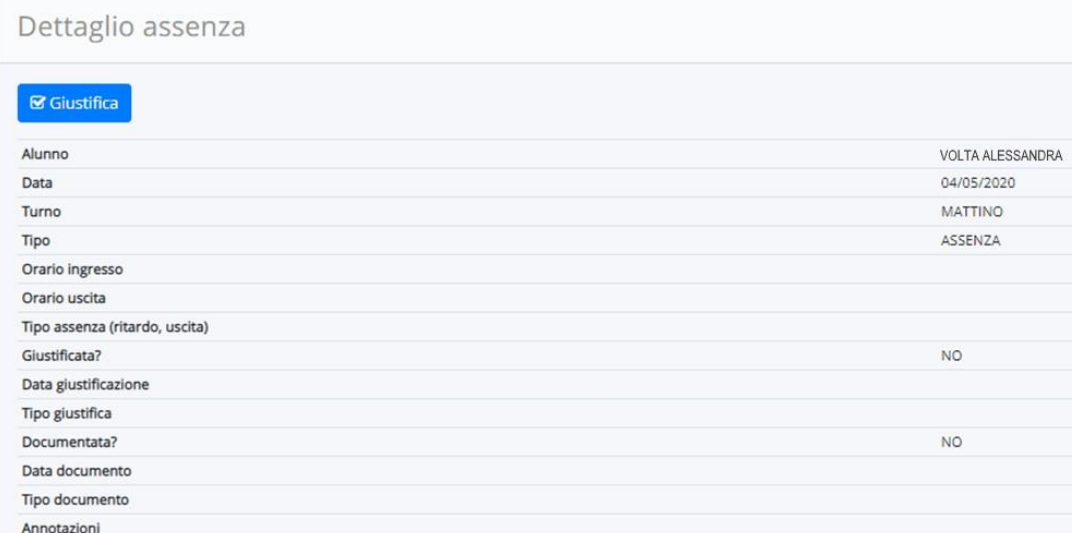

Apporre la spunta su giustifica (1), selezionare la tipologia di assenza dalla tendina (2), allegare eventuale documentazione (3) e salvare (4)

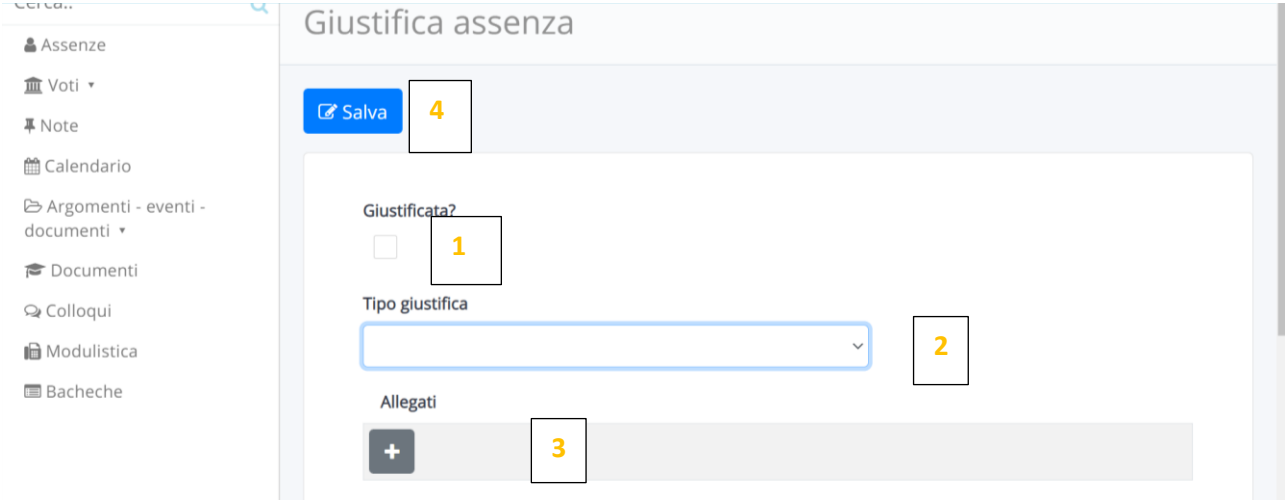

# <span id="page-6-0"></span>**Allegare documentazione scolastica (documenti, compiti…)**

Nel caso in cui sia necessario far pervenire al singolo docente dei documenti, quali certificati medici, compiti, fotografie, altro

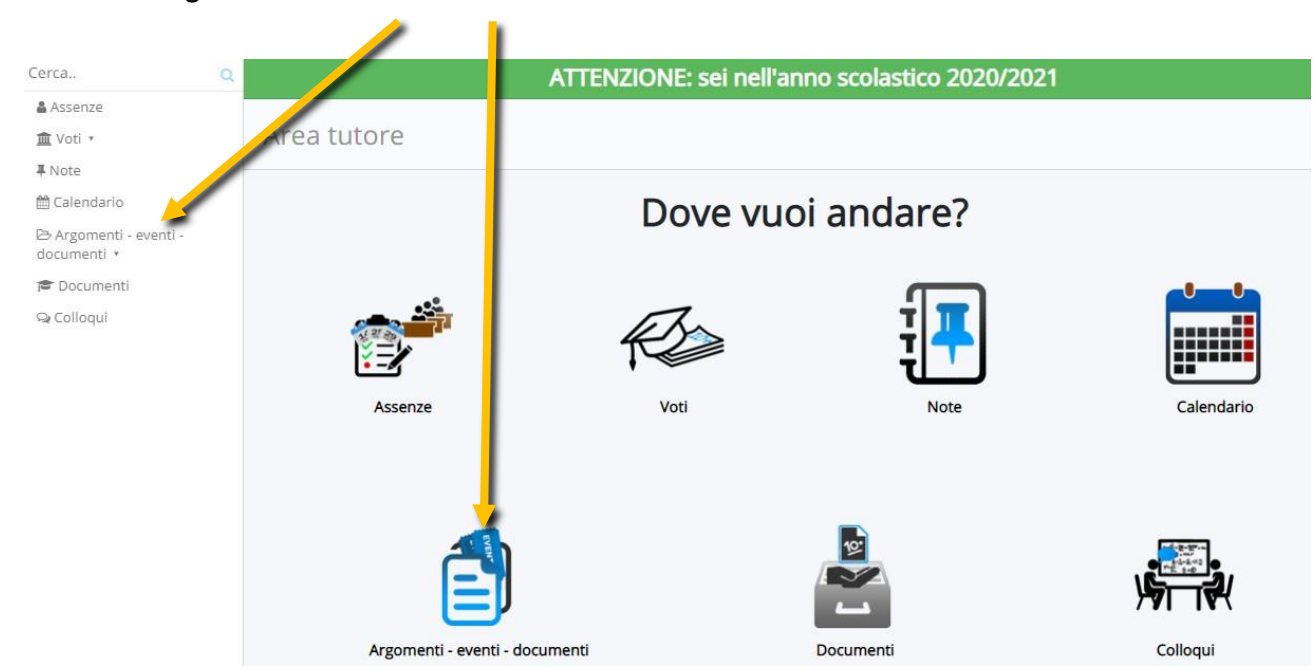

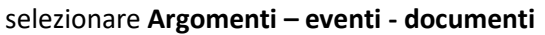

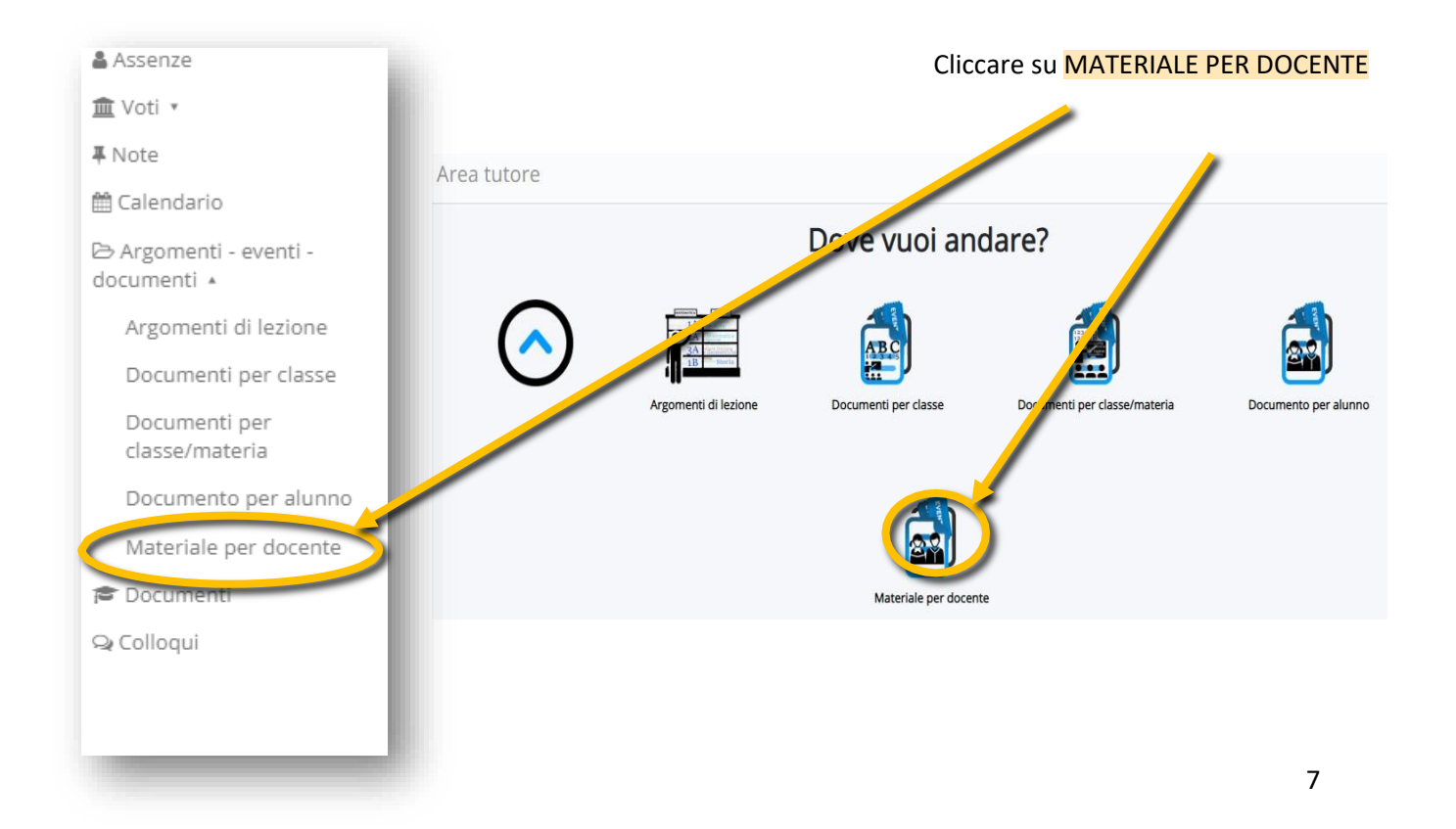

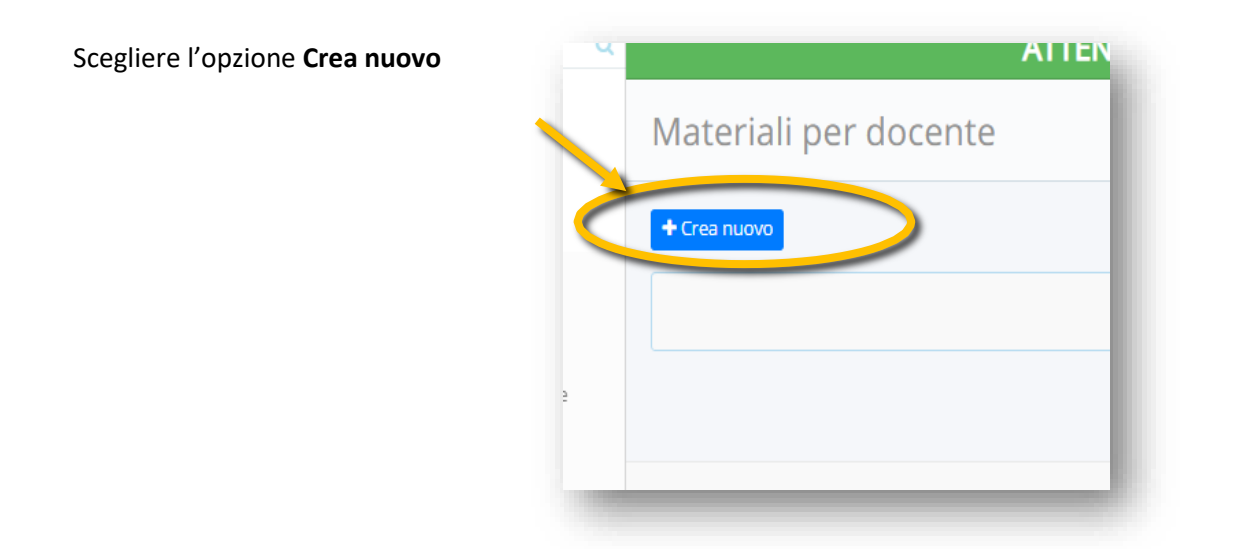

### Compilare il form

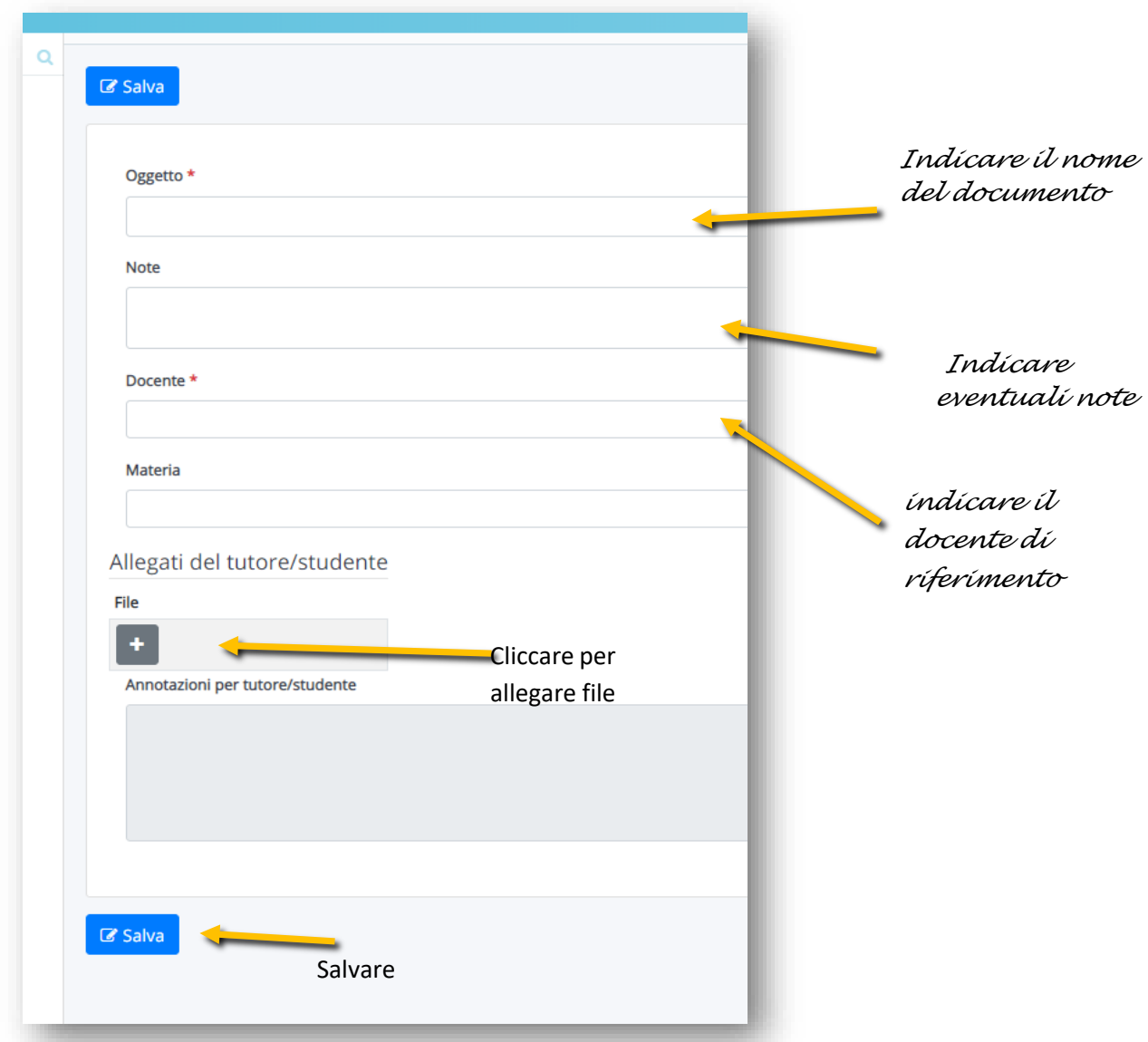

<span id="page-8-0"></span>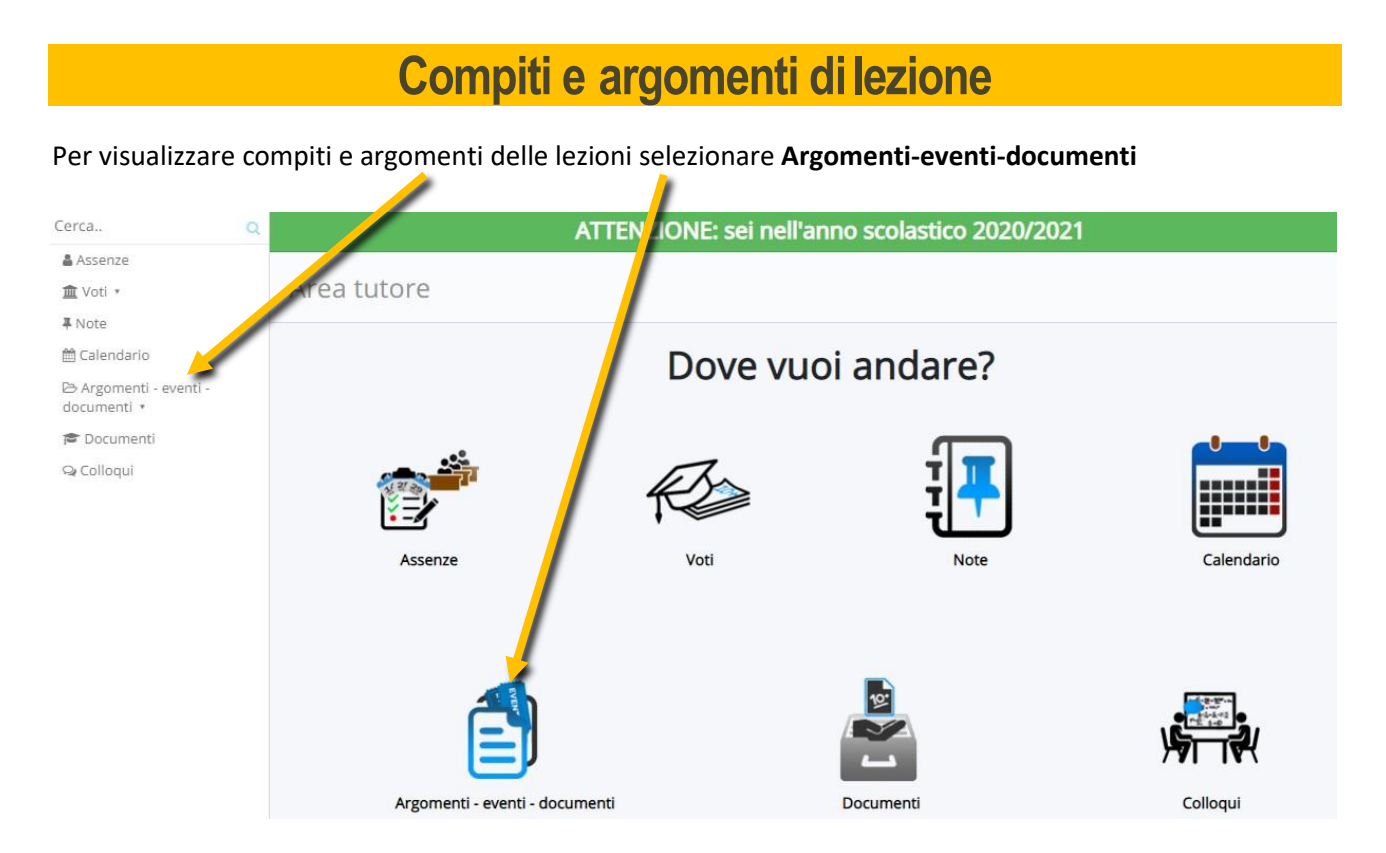

#### Cliccare su **Argomenti di lezione**

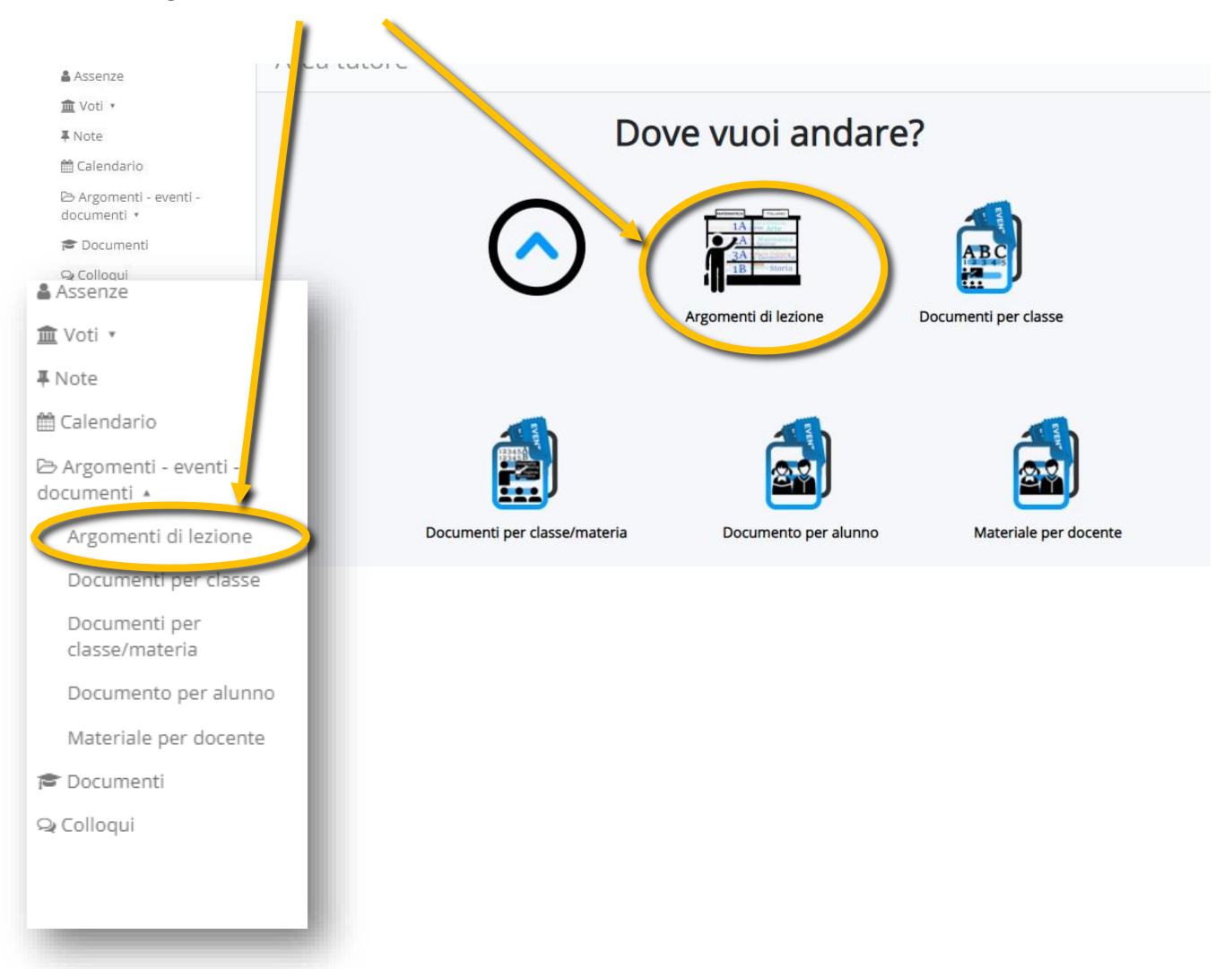

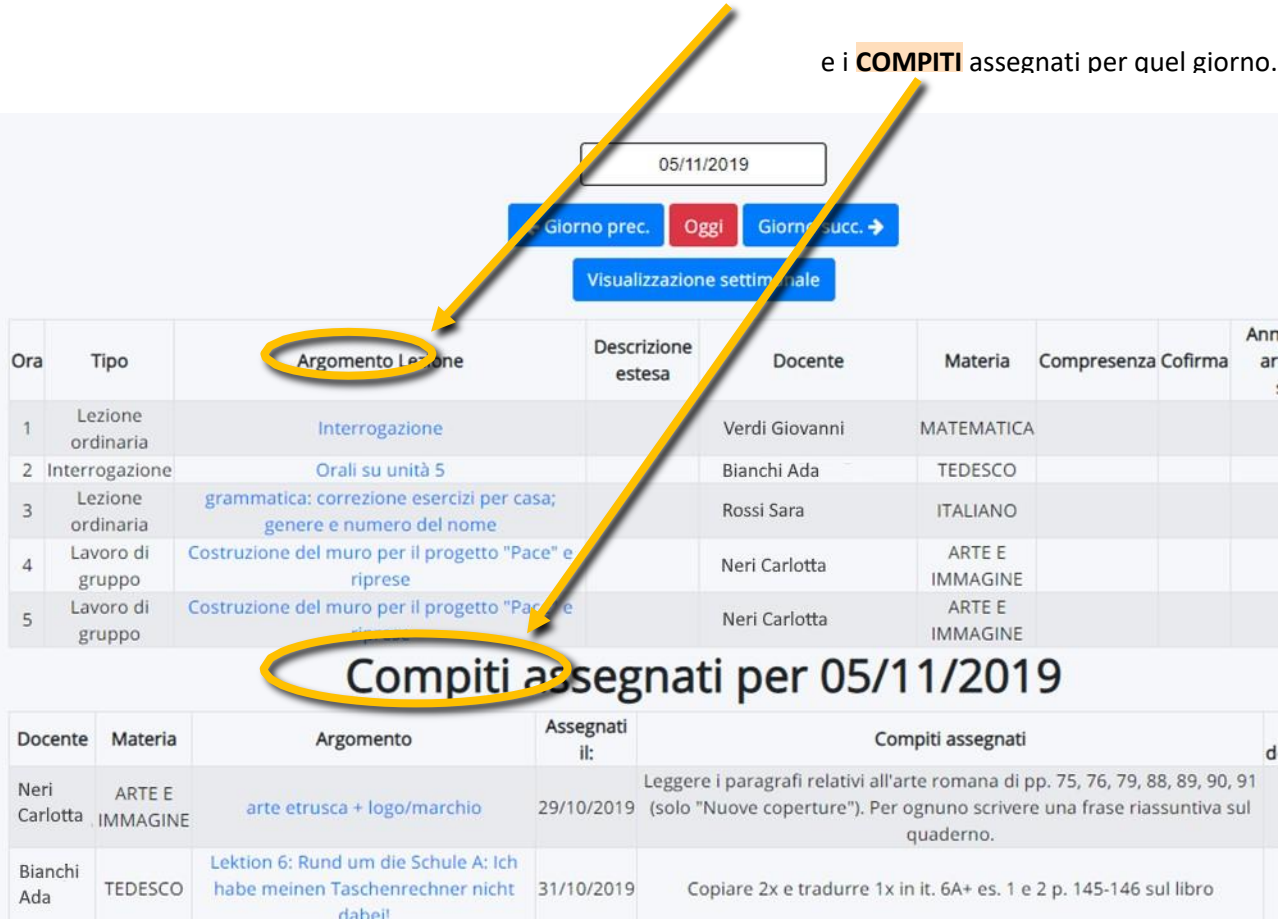

# <span id="page-10-0"></span>**Avvisi, comunicazioni, documenti da parte dei docenti**

Per verificare se sono presenti avvisi, comunicazioni, compiti in classe, interrogazioni selezionare

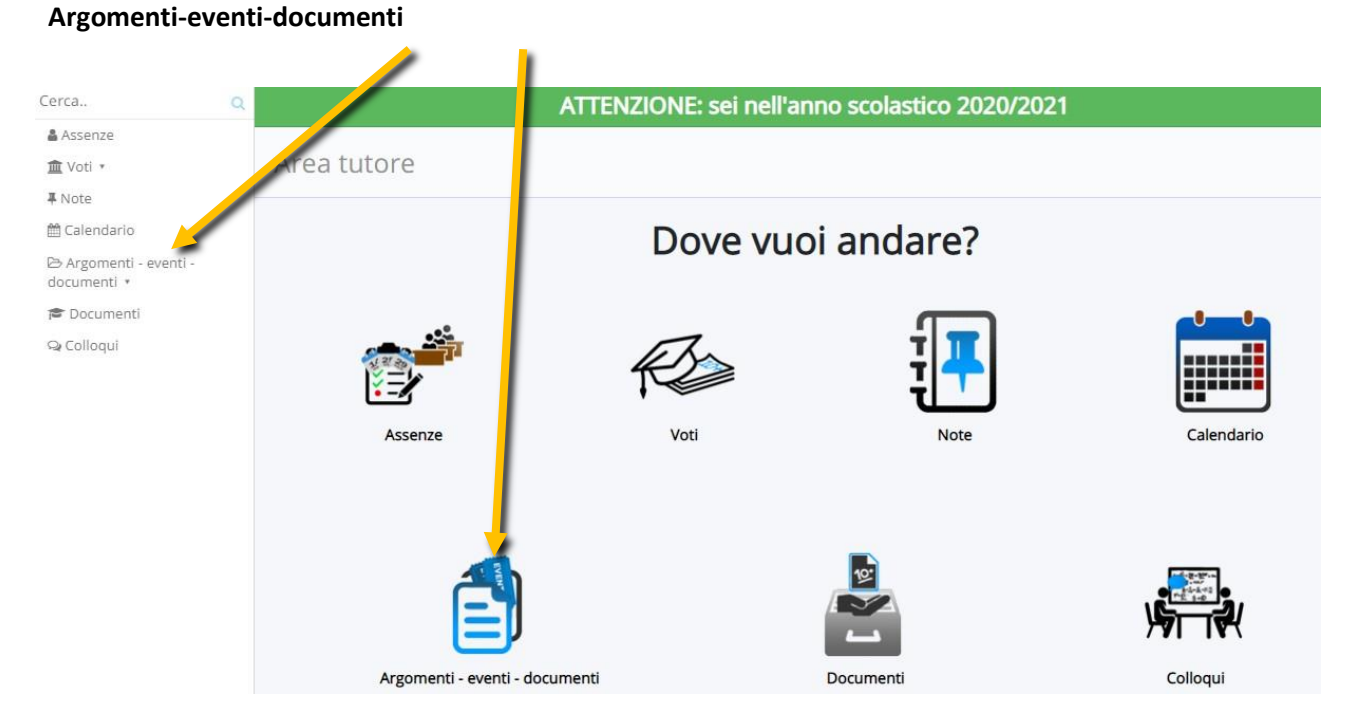

#### Scegliere l'opzione **Documenti per classe**

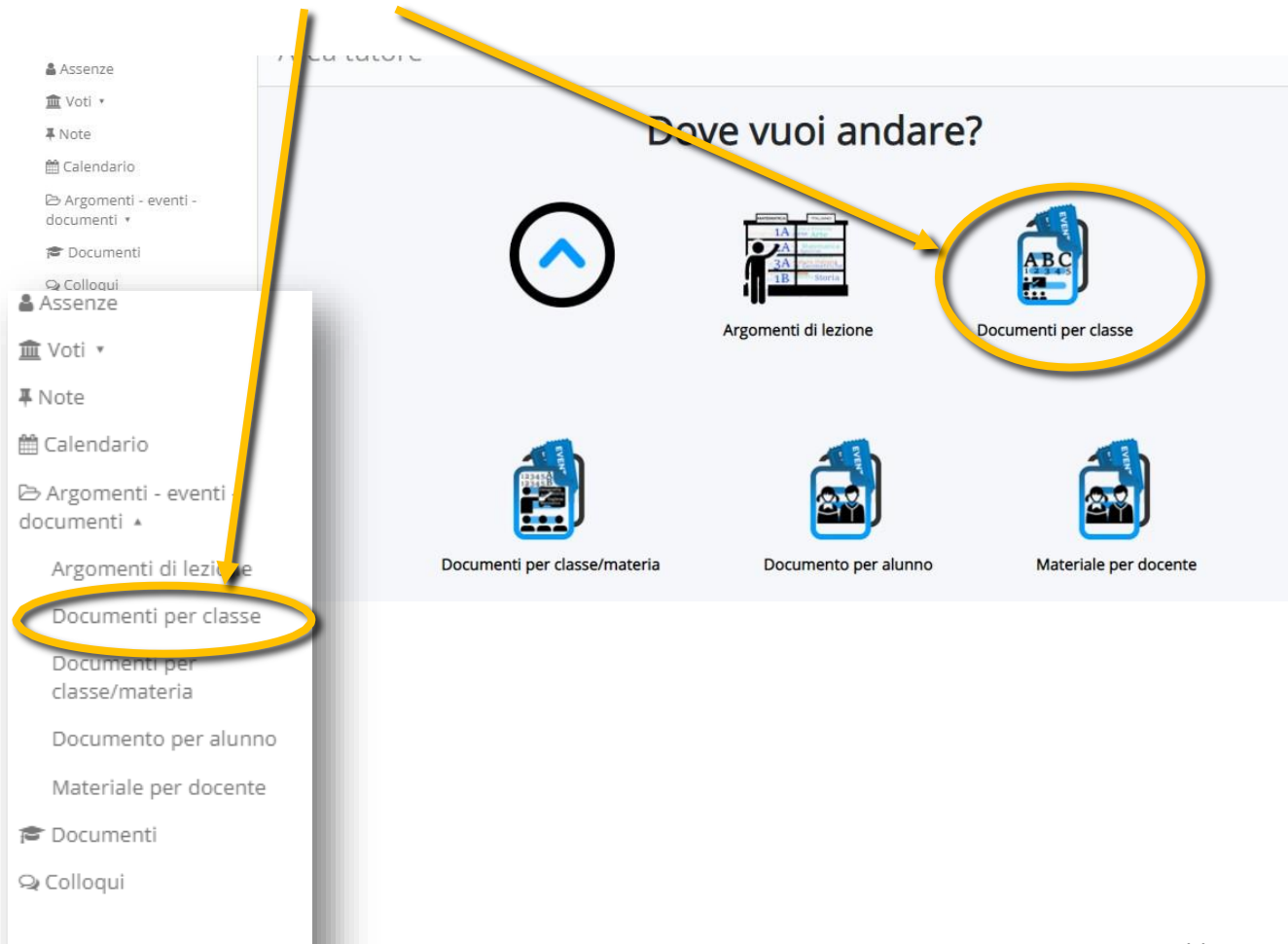

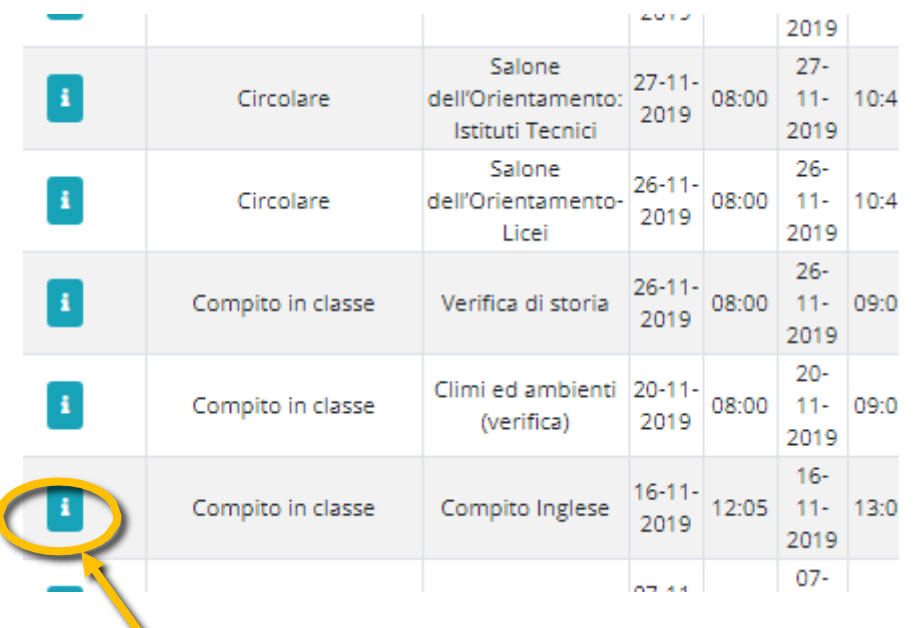

In Documenti per classe si visualizzerà la lista dei documenti (avvisi, annotazioni…) che i docenti preparano per la classe

Per visualizzare il contenuto del documento, cliccare sull'icona blu con la lettera **i**

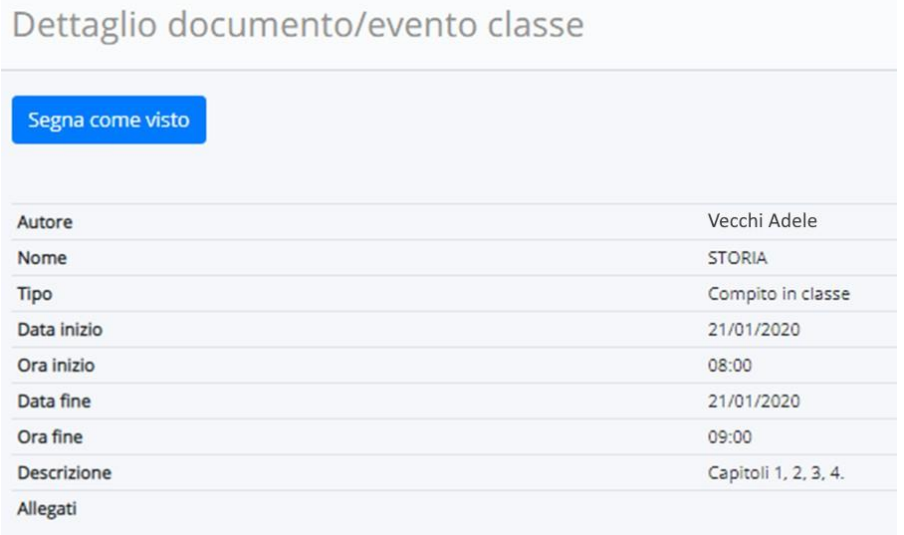

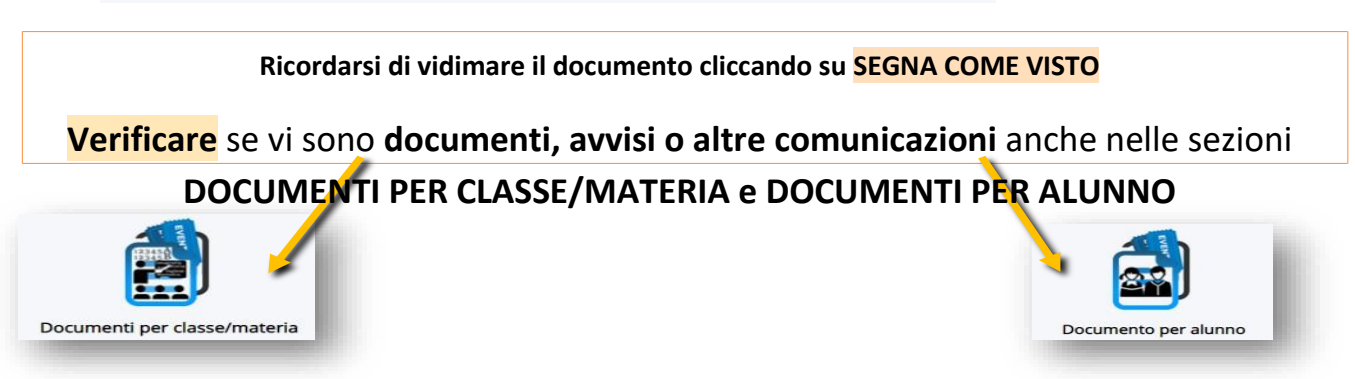

# **Avvisi e circolari della scuola**

#### <span id="page-12-0"></span>Per visualizzare una circolare, selezionare la voce 'Bacheche'

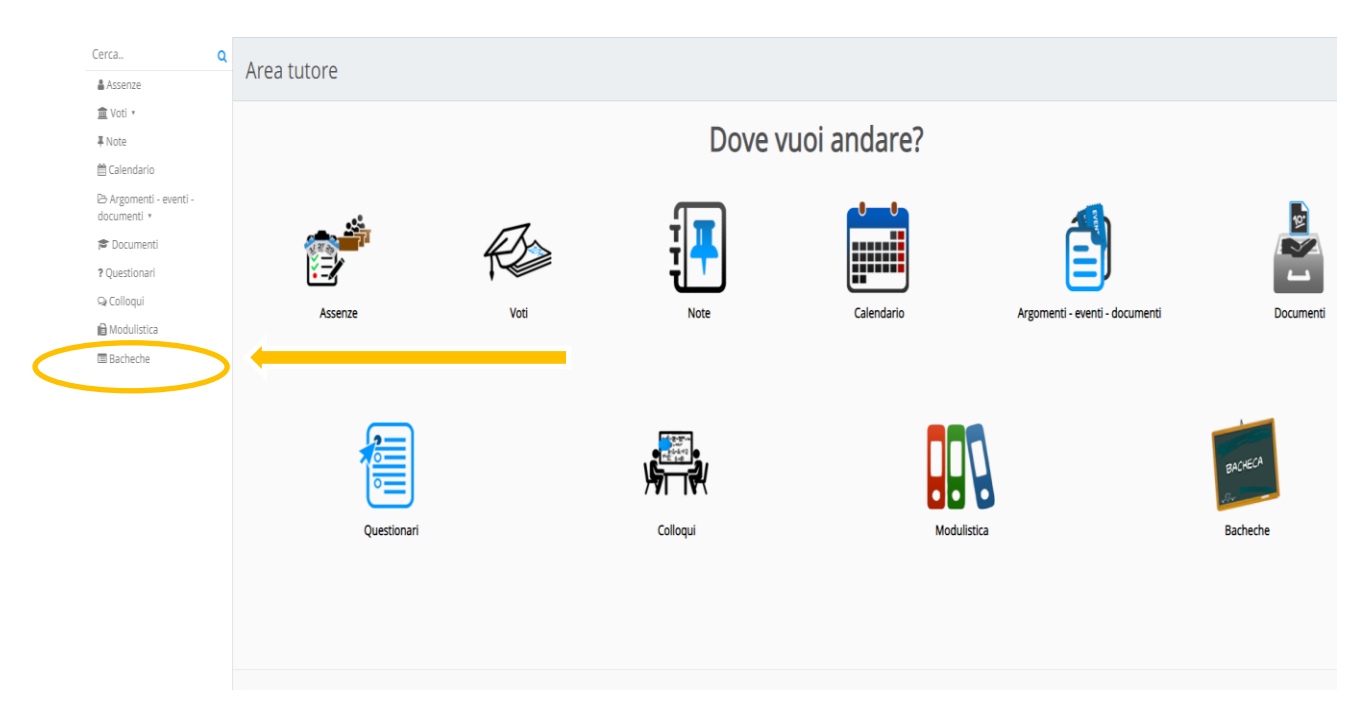

#### Cliccare sull'occhiolino

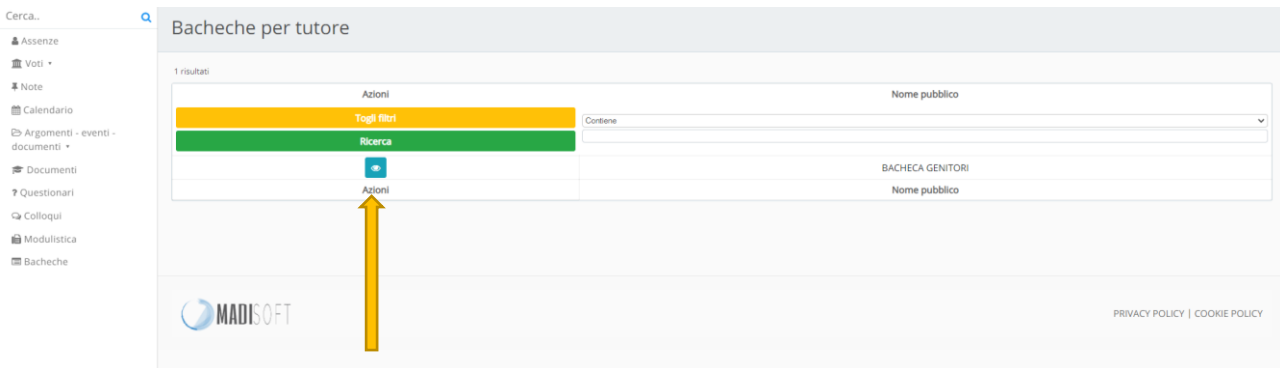

#### Si apre l'elenco delle circolari in pubblicazione: selezionare la circolare di interesse

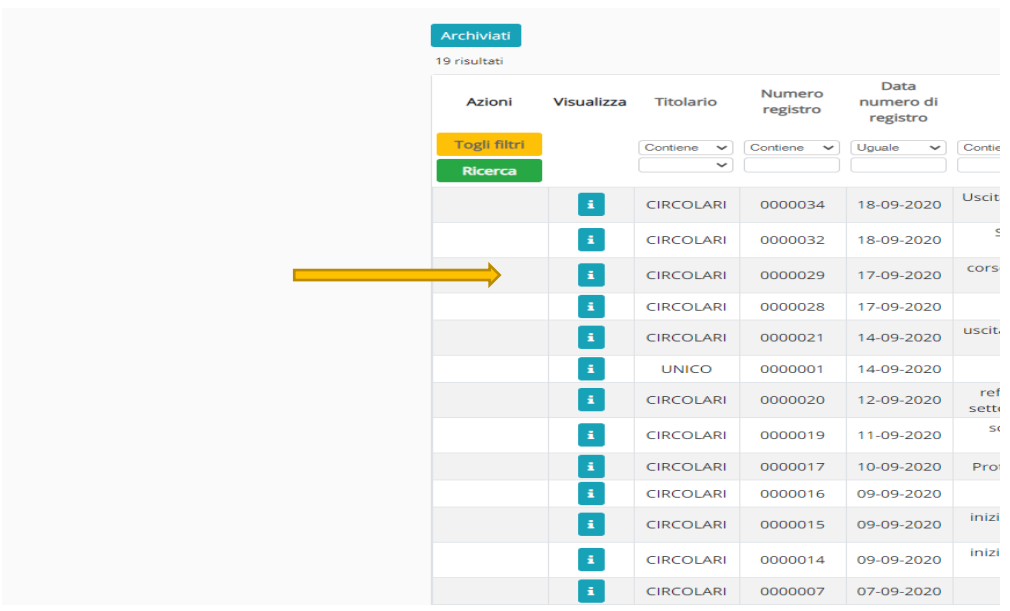

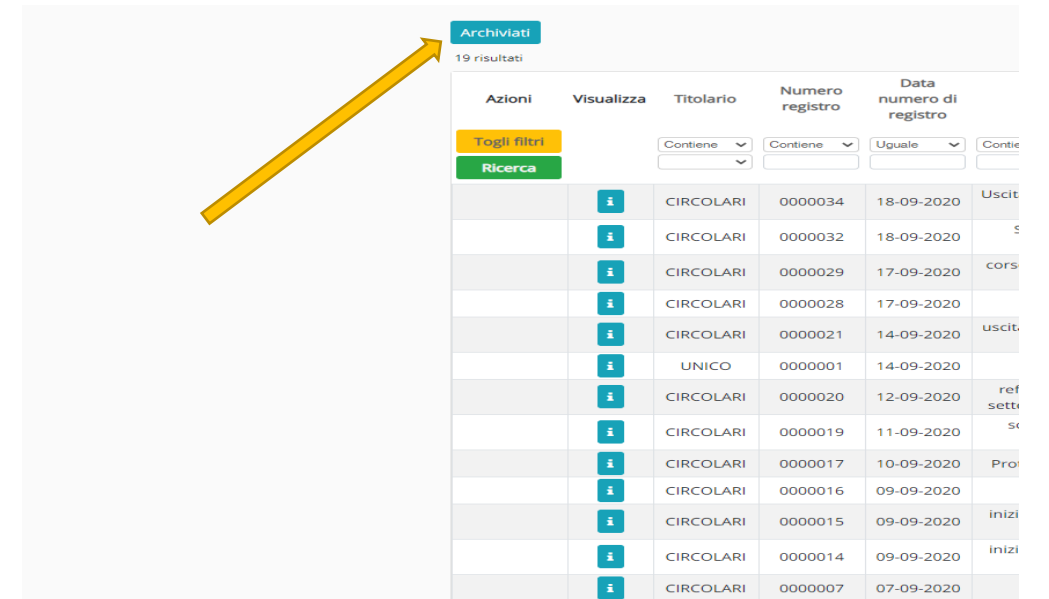

Per le circolari non più in pubblicazione, accedere ai documenti 'Archiviati'

#### **[Torna al sommario <<<](#page-0-0)**

<span id="page-13-0"></span>**Voti**

Per visualizzare le valutazioni attribuite al proprio figlio/a, selezionare la voce 'Voti'

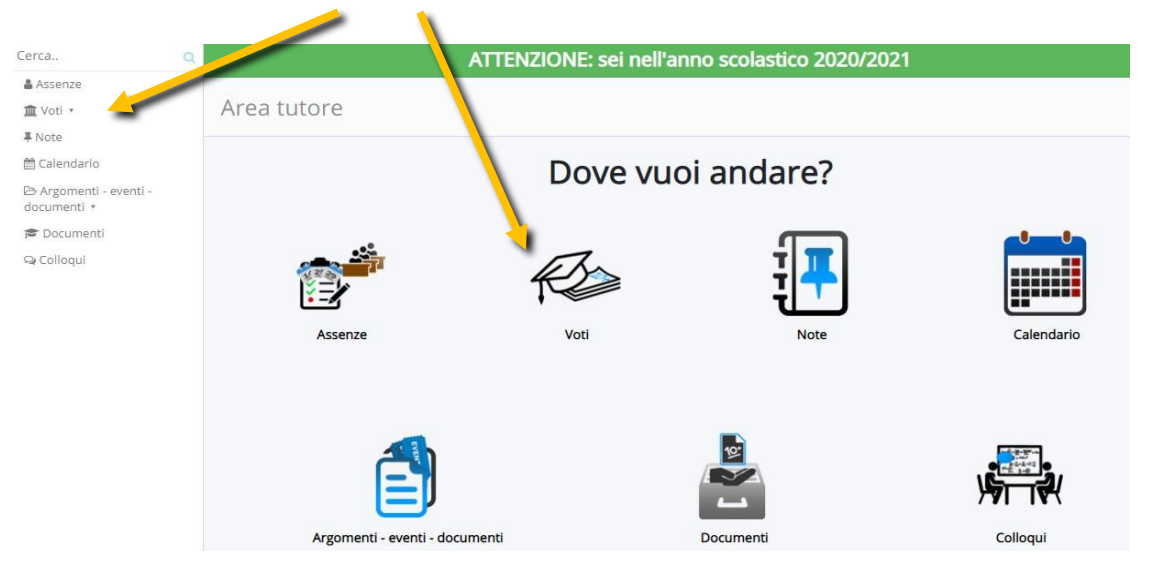

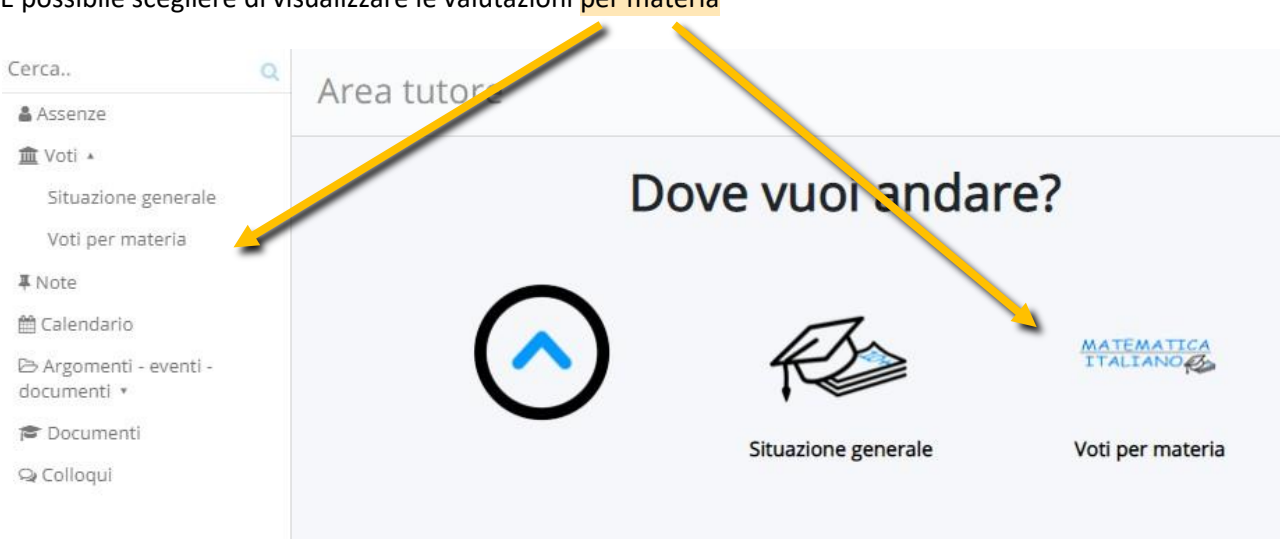

#### È possibile scegliere di visualizzare le valutazioni per materia

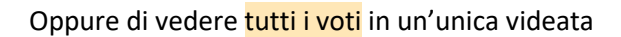

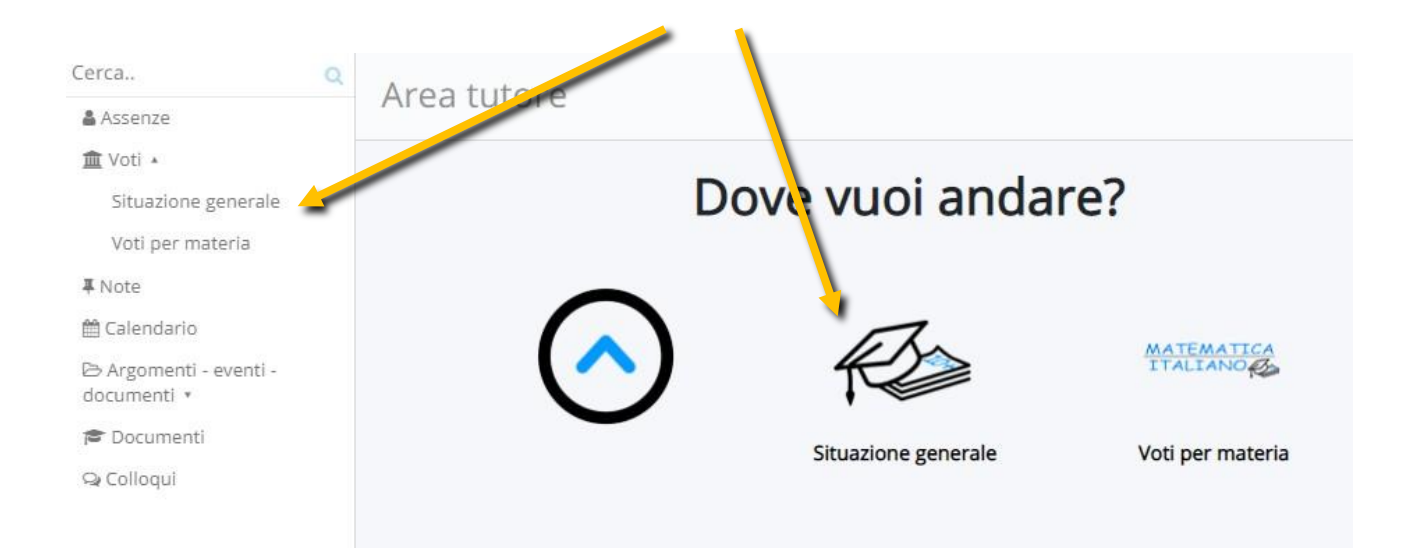

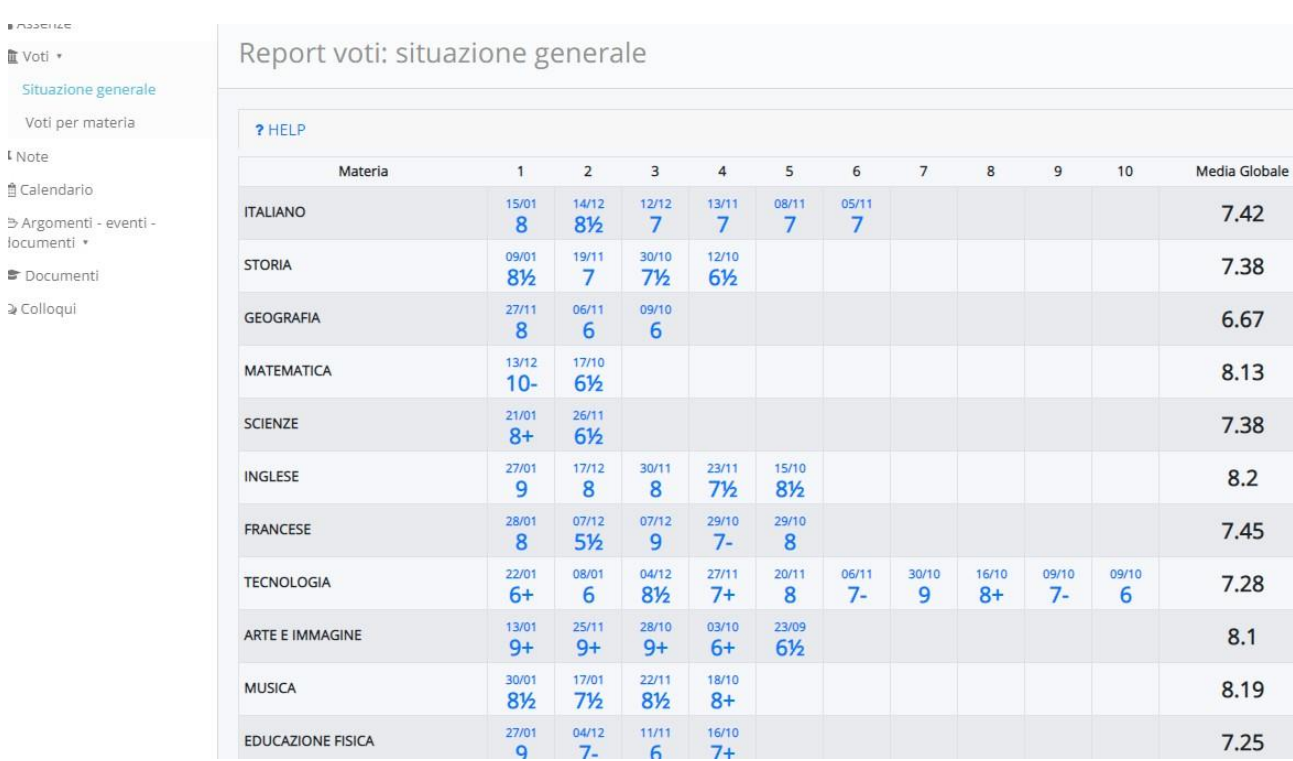

### Optando per **SITUAZIONE GENERALE** si aprirà una schermata simile a questa

Cliccando sul singolo voto si aprirà la finestra di descrizione della valutazione

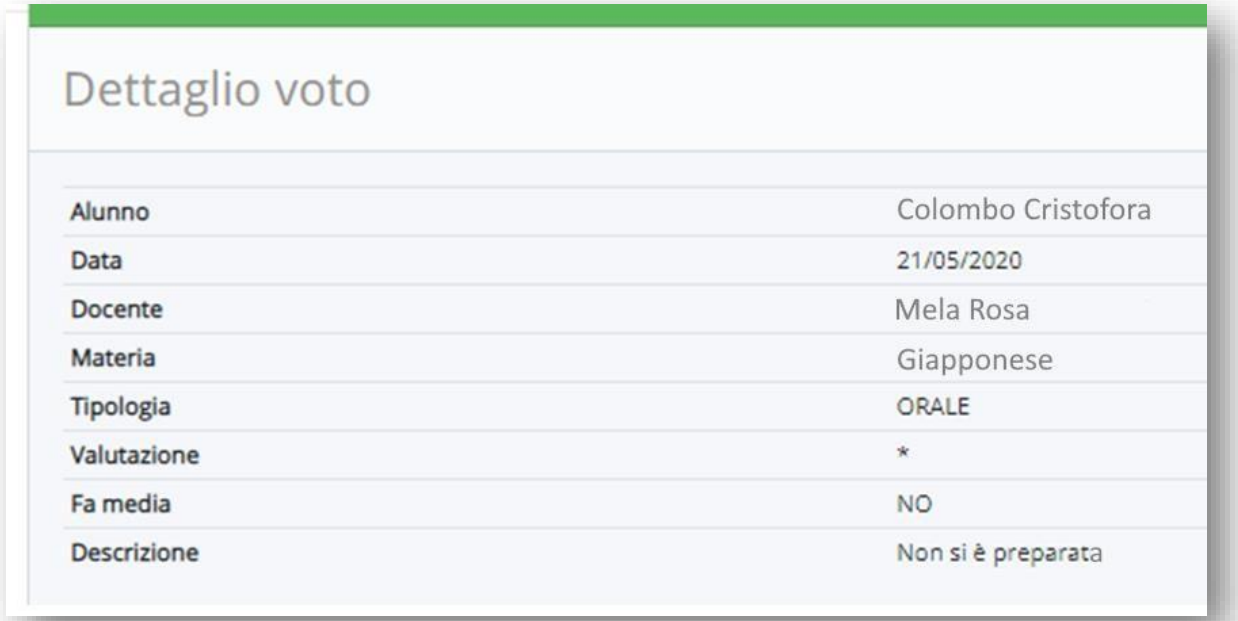

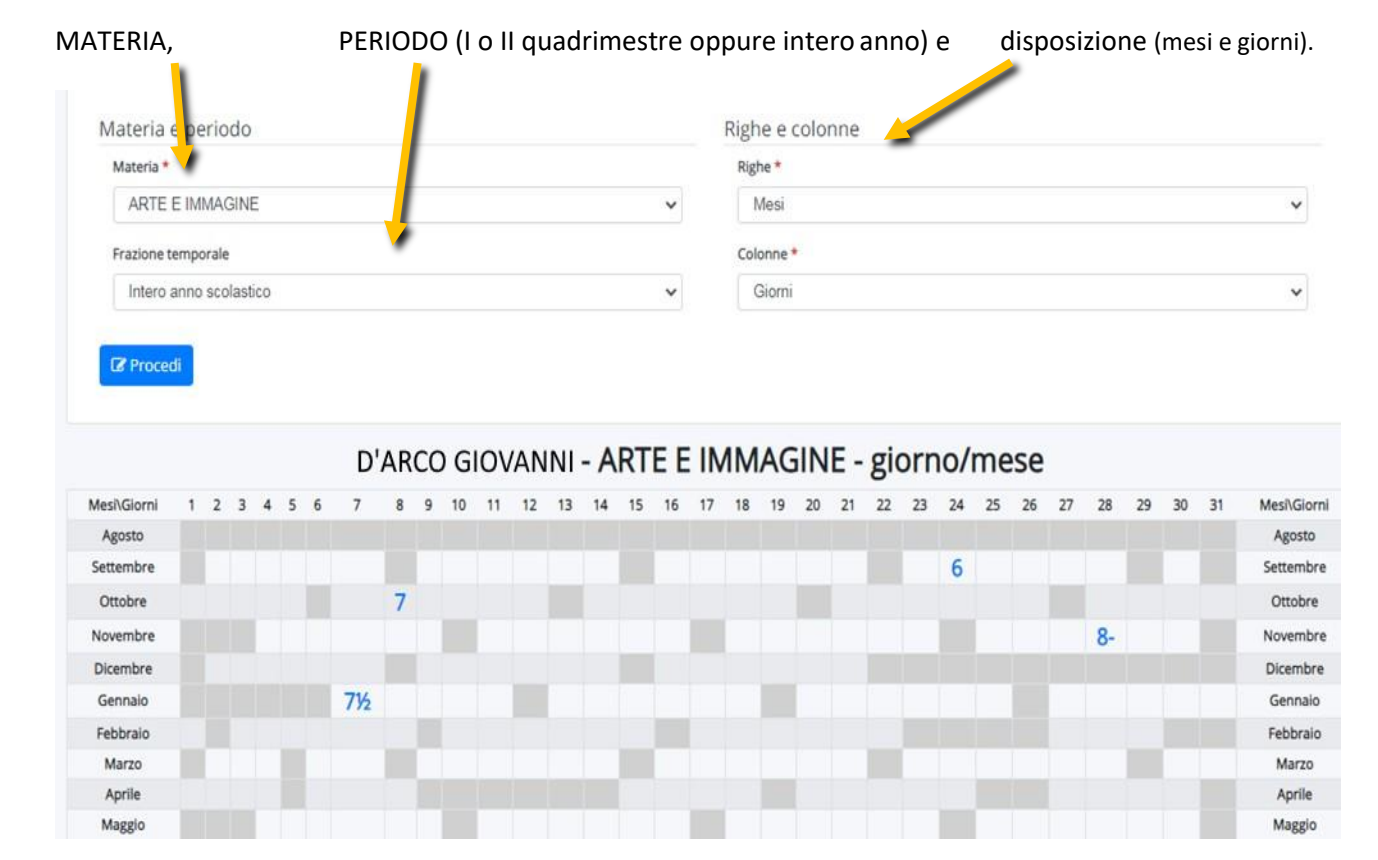

#### Cliccando su VOTI PER MATERIA si aprirà una finestra in cui scegliere

Anche in questo caso si potrà cliccare sul singolo voto e leggere la descrizione.

### <span id="page-17-0"></span>**Note**

Per leggere le annotazioni (sia positive che negative) appuntate dai docenti al proprio figlio/a

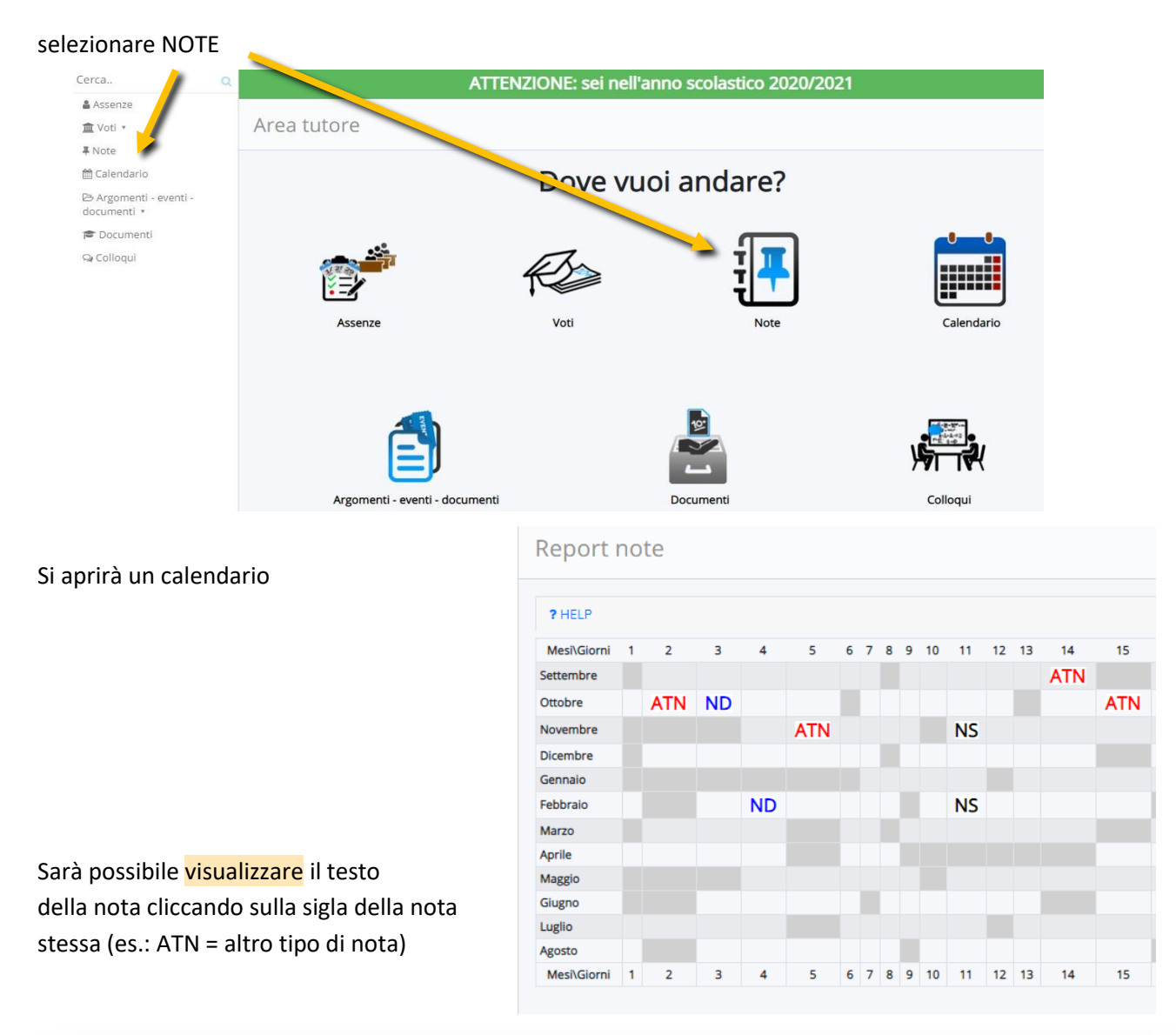

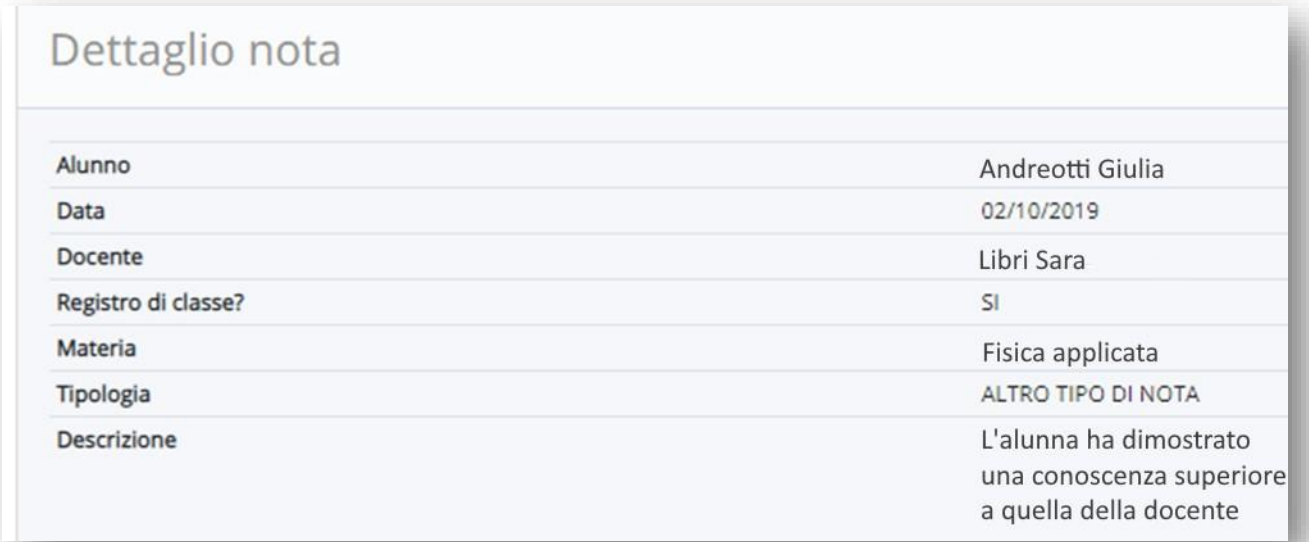

# <span id="page-18-0"></span>**Schede di valutazione**

Per visualizzare le schede di valutazione, quando pubblicate, si selezioni **DOCUMENTI** 

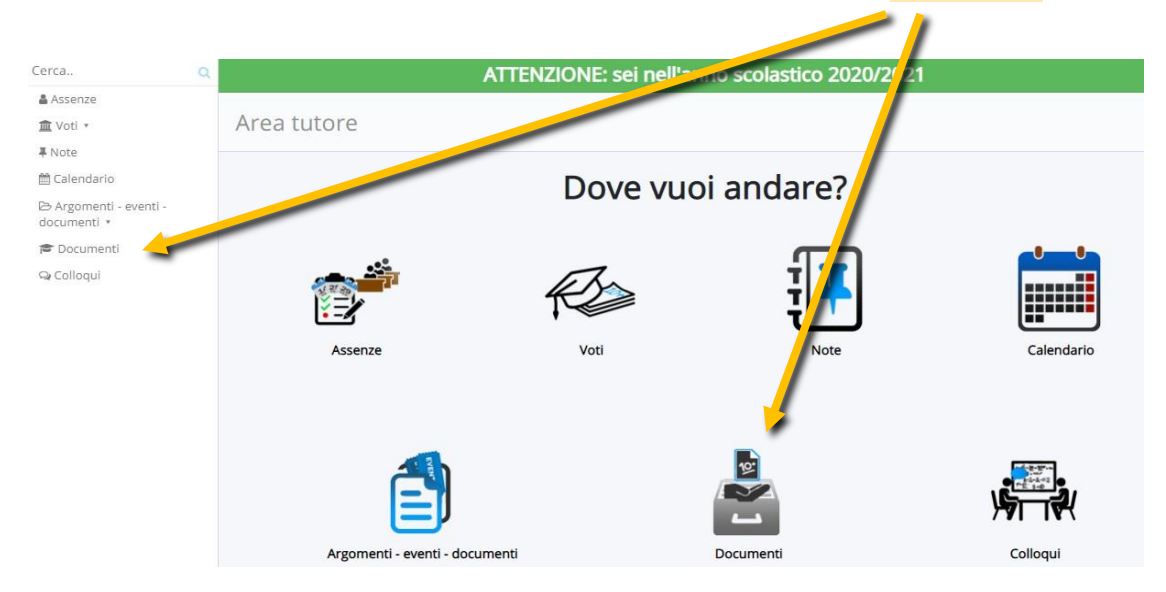

Si aprirà una finestra in cui sarà possibile selezionare e visualizzare la scheda desiderata

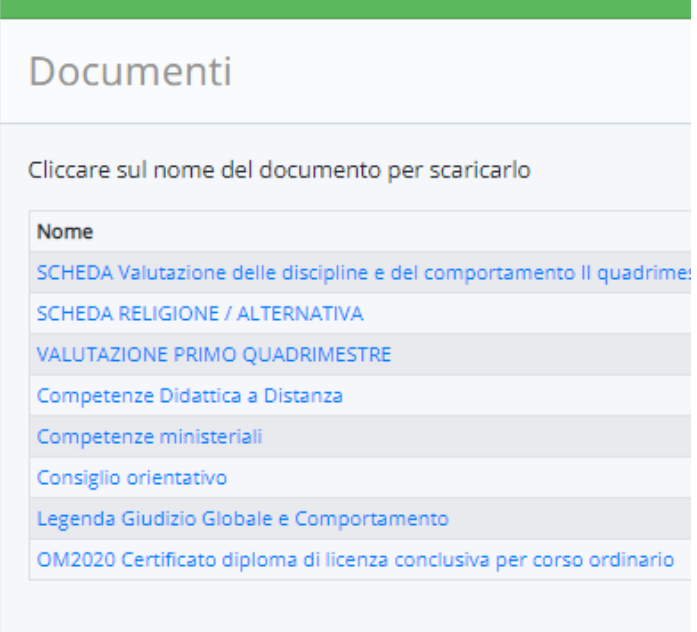

# **Eventi, appuntamenti, date importanti…**

<span id="page-19-0"></span>Per verificare se sono presenti degli appuntamenti importanti in calendario, se sono fissate verifiche, se ci sono elementi utili da conoscere, cliccare su CALENDARIO

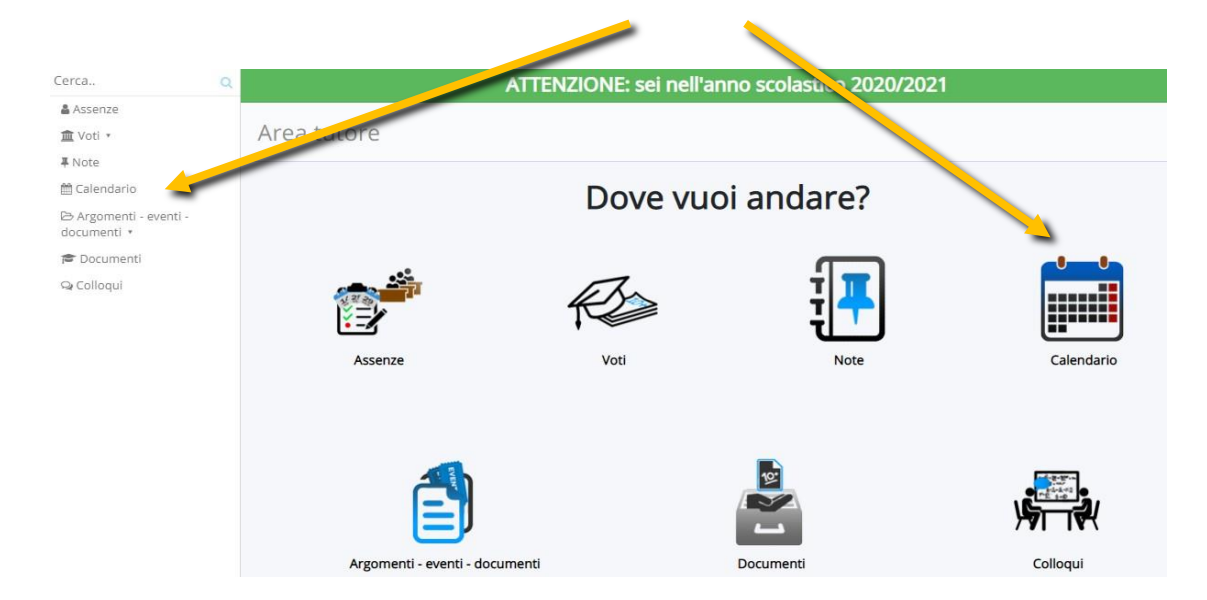

Se vi sono elementi verranno visualizzati nel calendario settimanale.

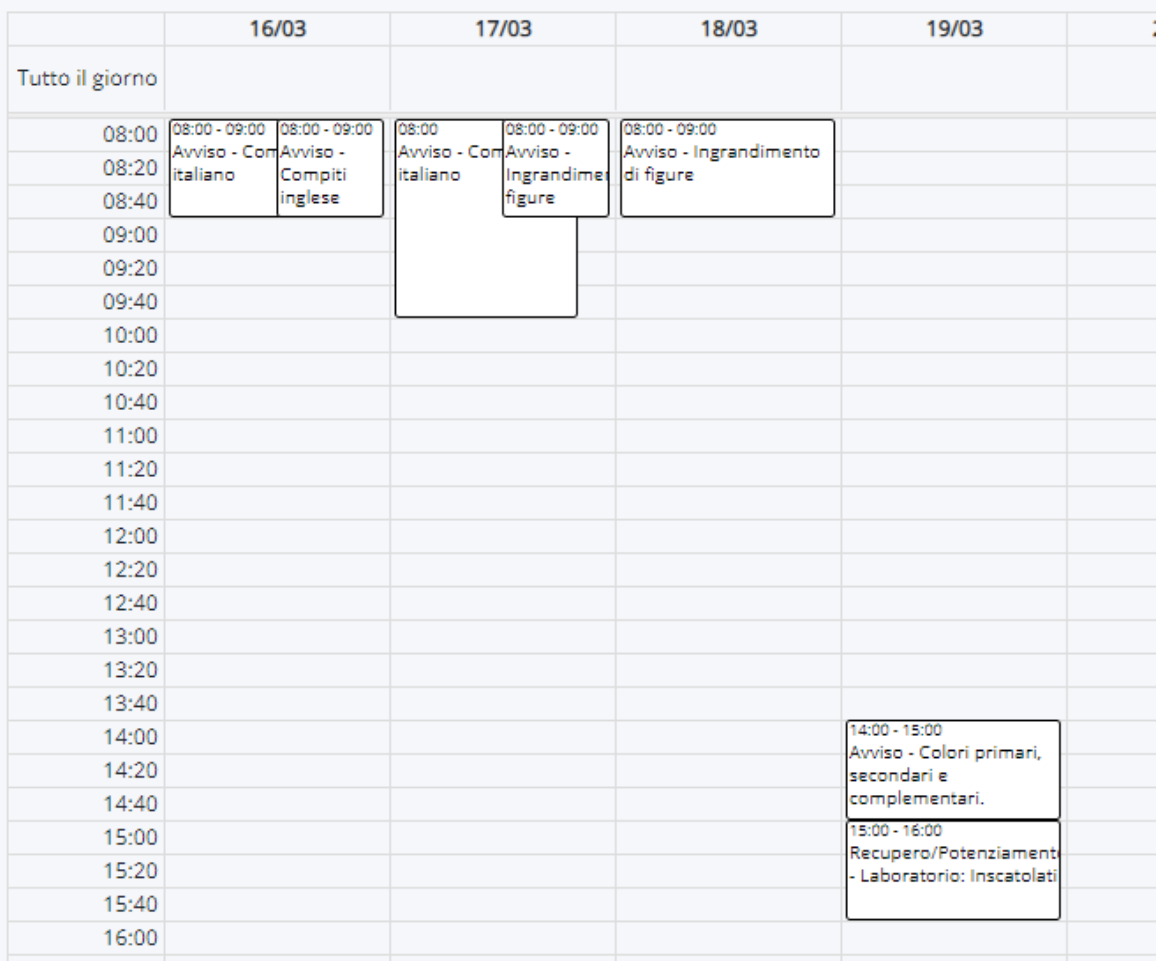

Cliccando sull'Evento sarà possibile leggerne il dettaglio.

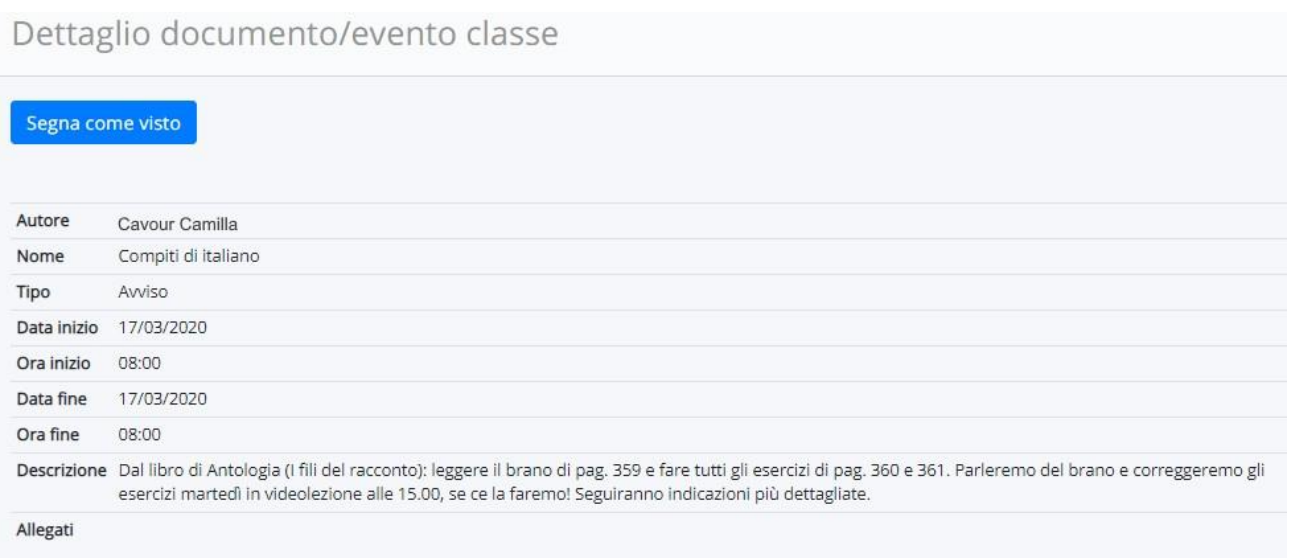

Per avvisare il docente che l'evento è stato visualizzato, cliccare su SEGNA COME VISTO.

### <span id="page-20-0"></span>**[Torna al sommario <<<](#page-0-0)**

# **Fissare/disdire colloqui**

Per gli appuntamenti con i docenti, seguire le guide Nuvola

<https://supporto.madisoft.it/portal/it/kb/articles/colloqui-area-tutore-visualizzare-i-colloqui-prenotati>

<https://supporto.madisoft.it/portal/it/kb/articles/colloqui-area-tutore-prenotare-un-colloquio>

<https://supporto.madisoft.it/portal/it/kb/articles/colloqui-area-tutore-annullare-una-prenotazione>